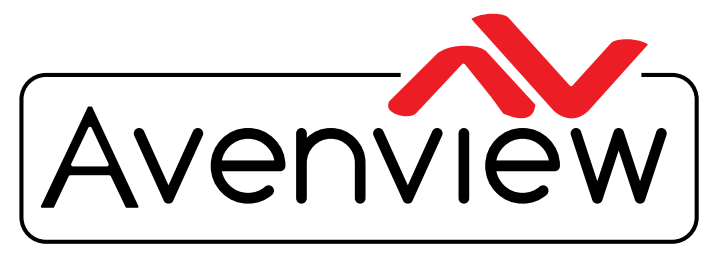

**DEO WALLS VIDEO PROCESSORS** VIDEO MATRIX SWITCHES EXTENDERS SPLITTERS WIRELESS Control Your Video CABLES & ACCESSORIES

# **HDMI 4K UNCOMPRESSED ENCODER/DECODER OVER CATx**

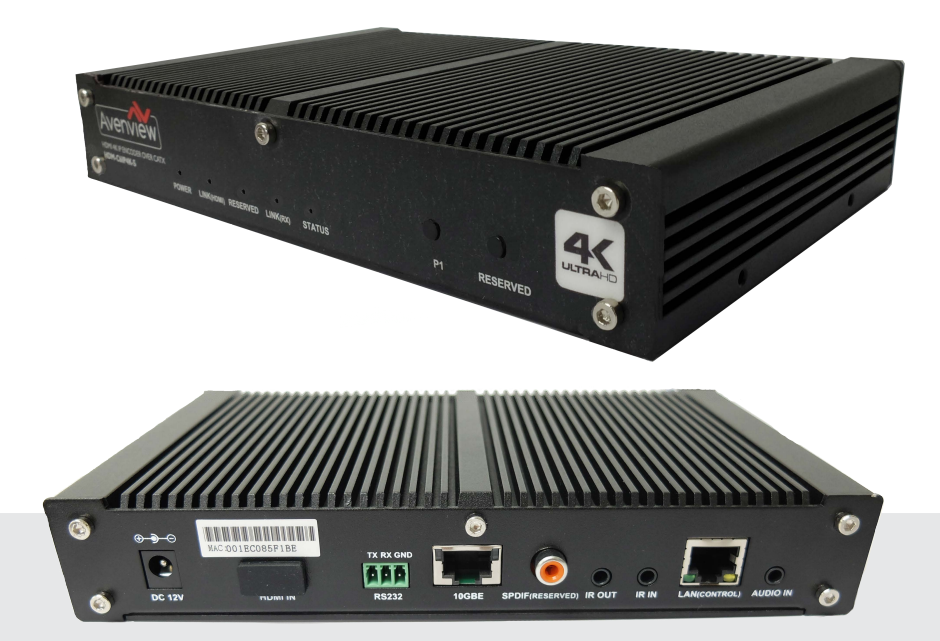

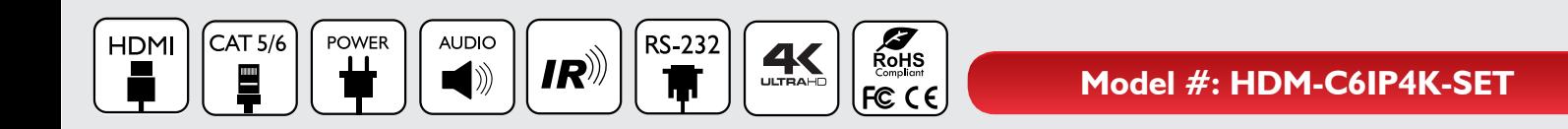

© 2015 Avenview Inc. All rights reserved.

The contents of this document are provided in connection with Avenview Inc. ("Avenview") products. Avenview makes no representations or warranties with respect to the accuracy or completeness of the contents of this publication and reserves the right to make changes to specifications and product descriptions at any time without notice. No license, whether express, implied, or otherwise, to any intellectual property rights is granted by this publication. Except as set forth in Avenview Standard Terms and Conditions of Sale, Avenview assumes no liability whatsoever, and claims any express or implied warranty, relating to its products are is strictly prohibited.

# **Product Application & Market Sectors**

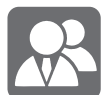

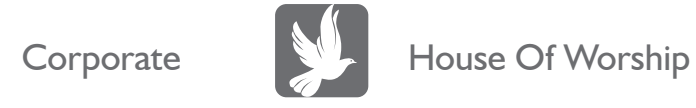

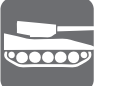

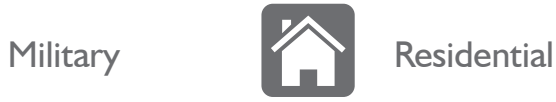

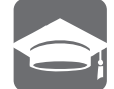

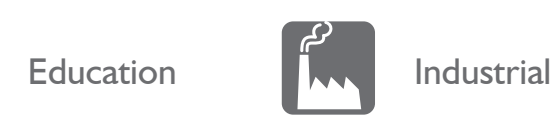

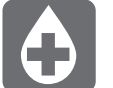

Medical **Aviation** 

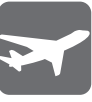

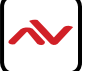

## **TABLE OF CONTENTS**

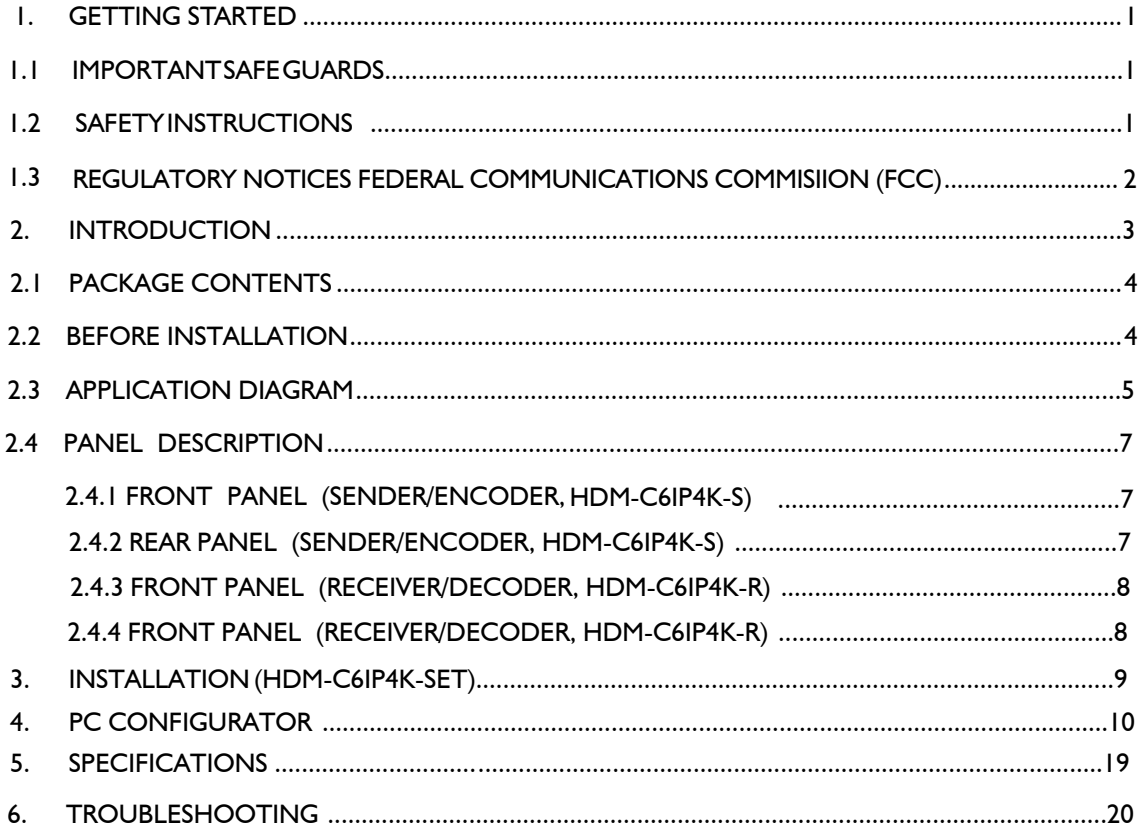

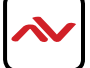

## <span id="page-3-0"></span>**SECTION 1**: **GETTING STARTED**

## **I.I** IMPORTANT SAFE GUARDS

#### **Please read all of these instructions carefully before you use the device. Save this manual for future reference.**

#### **What the warranty does not cover**

- Any product, on which the serial number has been defaced, modified or removed.
- Damage, deterioration or malfunction resulting from:
- Accident, misuse, neglect, fire, water, lightning, or other acts of nature, unauthorized product modification, or failure to follow instructions supplied with the product.
- Repair or attempted repair by anyone not authorized by us.
- Any damage of the product due to shipment.
- Removal or installation of the product.
- External causes to the product, such as electric power fluctuation or failure.
- u se of supplies or parts not meeting our specifications.
- Normal wear and tear.
- Any other causes which does not relate to a product defect.
- Removal, installation, and set-up service charges.

#### **SAFETY INSTRUCTIONS**  $1.2$

The Avenview HDM-C6IP4K-SET, HDMI IP Matrix Decoder/Encoder has been tested for conformance to safety regulations and requirements, and has been certified for international use. However, like all electronic equipments, the HDM-C6IP4K-SET should be used with care. Read the following safety instructions to protect yourself from possible injury and to minimize the risk of damage to the unit.

- $\triangle$  Do not dismantle the housing or modify the module.
- $\Lambda$  Dismantling the housing or modifying the module may result in electrical shock or burn.
- $\triangle$  Refer all servicing to qualified service personnel.
- $\triangle$  Do not attempt to service this product yourself as opening or removing housing may expose you to dangerous voltage or other hazards
- $\triangle$  keep the module away from liquids.
- $\triangle$  Spillage into the housing may result in fire, electrical shock, or equipment damage. If an object or liquid falls or spills on to the housing, unplug the module immediately.
- $\Lambda$  Have the module checked by a qualified service engineer before using it again.
- $\triangle$  Do not use liquid or aerosol cleaners to clean this unit. Always unplug the power to the device before cleaning.

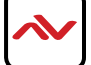

## <span id="page-4-0"></span>**1.3** REGULATORY NOTICES FEDERAL COMMUNICATIONS COMMISSION (FCC)

This equipment has been tested and found to comply with part 15 of the f CC rules. These limits are designed to provide reasonable protection against harmful interference in a residential installation.

Any changes or modifications made to this equipment may void the user's authority to operate this equipment.

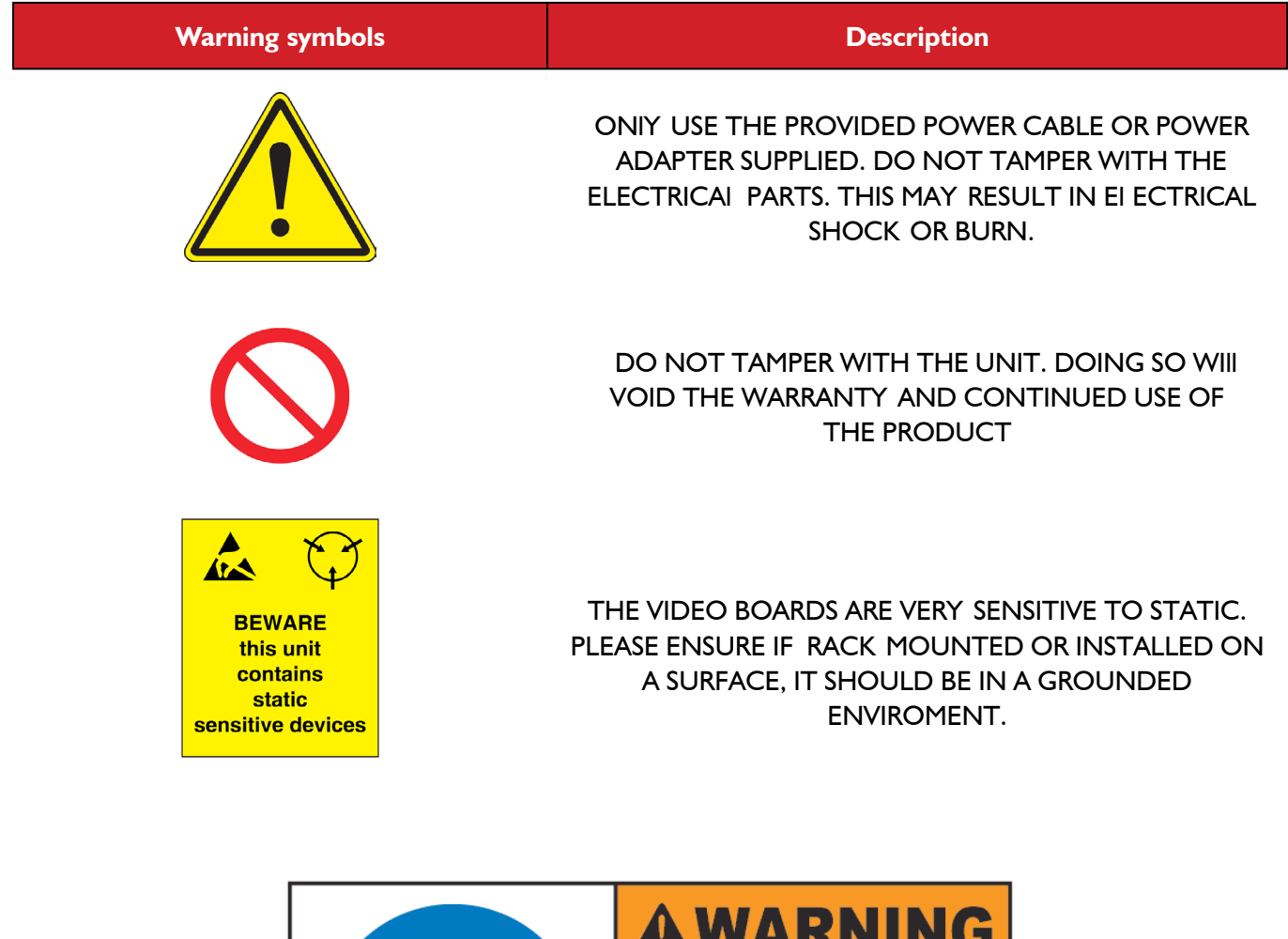

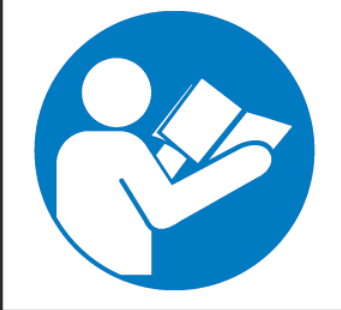

#### <u> TAINIHIN S</u>  $\mathbf{H}$

Read & understand user guide before using this device.

Failure to follow the proper installation instructions could result in damage to the product and preventing expected results.

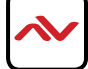

## <span id="page-5-0"></span>2. INTRODUCTION

The Avenview HDM-C6IP4K-SET, HDMI IP Matrix Decoder/Encoder enables the extension, switching and composition of real-time, uncompressed Ultra-HD AV signal with zero frame latency over 10 Gigabit Ethernet Switch, it receives the encoded IP signal through LAN port and decodes video/audio signal out through HDMI interface, it also supports stereo de-embeding and streaming resolutions up to 3840 x 2160@30Hz.

#### **FEATURES:**

- Uncompressed HDMI digital video signal up to 3840 x 2160@30Hz and 3D support;
- Supports 4K signal at 6 GbE and 1080P signal at 1.485GbE
- Lower end-to-end latency at 30ms;
- Supports point to point transmission, distance up to 100m with 4K signal;
- Supports point to multiple, multiple to multiple mode via 10GbE Ethernet Switch;
- Instant and seamless switching between Non-HDCP and same timing sources;
- Independent analog audio input and output at 2-channels, 24-bits@48KHz/channel;
- Supports Bi-directional IR;
- Supports Bi-directional RS232 With 10/100/GbE auto sensing port, for PC control and device upgrades;
- Control Software;

#### **Other features include:**

**Point to Point - (Direct Connection with CAT5/6) - 328ft** 

**Point to Multi -** point with CAT5/6 requires a POE Network Switch which supports port based, IGMP v2.0 or above protocol. for large application, we would recommend Dell Networking 5500 series, which use 2 HDMI port or 2 SFP port to cascade.

**Matrix Function** – with CAT 5/6 cable without any signal loss add multiple Sources to multiple encoders which links via LAN by cascading any POE Gigabit Ethernet switches up to 3 layer network, to the decoder connected to the HD Monitors at different locations on the Network. Transporting 4K or Full HD 1080p video and internally JPEG video compression adapts to available network bandwidth if needed while retaining vivid picture with PCM audio.

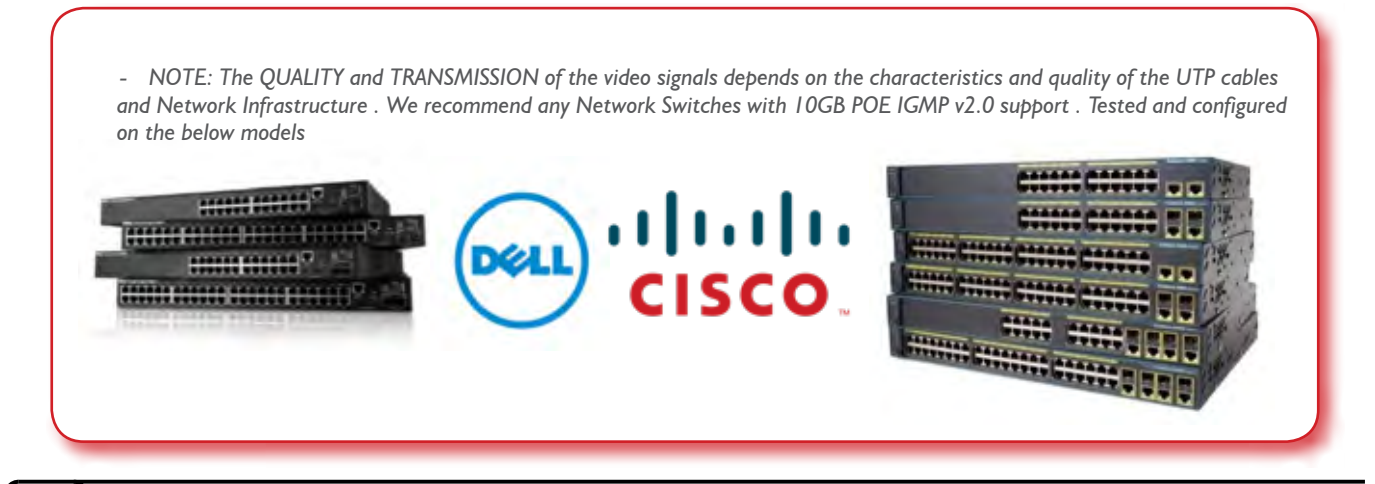

# <span id="page-6-0"></span>2.1 PACKAGE CONTENTS

Before you start the installation of the HDMI Extender, please check the package contents.

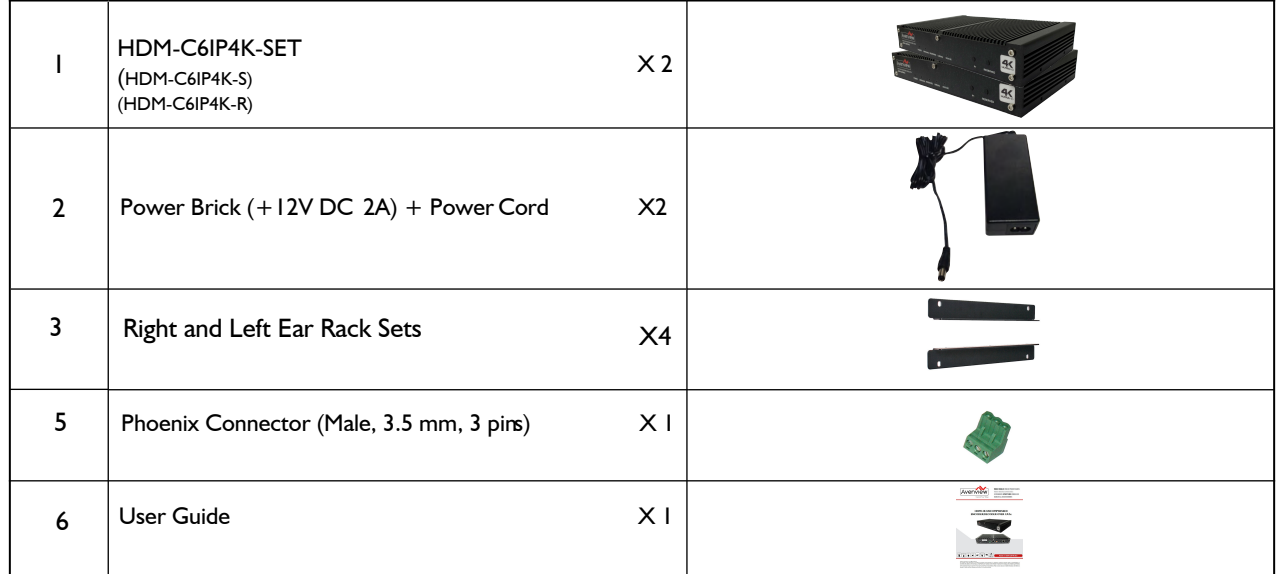

#### **BEFORE INSTALLATION**  $2.2$

- put the product in a level and stable location. If the product falls, it may cause damage or malfunction to components within the casing.
- Do not place the product in temperatures under 0°C or over 50°C. High humidity may also cause the unit to malfunction.
- u se the DC power adapter with correct specifications supplied with the unit. If the improper power supply is used, this may result in malfunction of the unit and may cause fire.
- Do not twist or pull by force the ends of the UTP cable. It will cause malfunction.

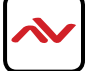

<span id="page-7-0"></span>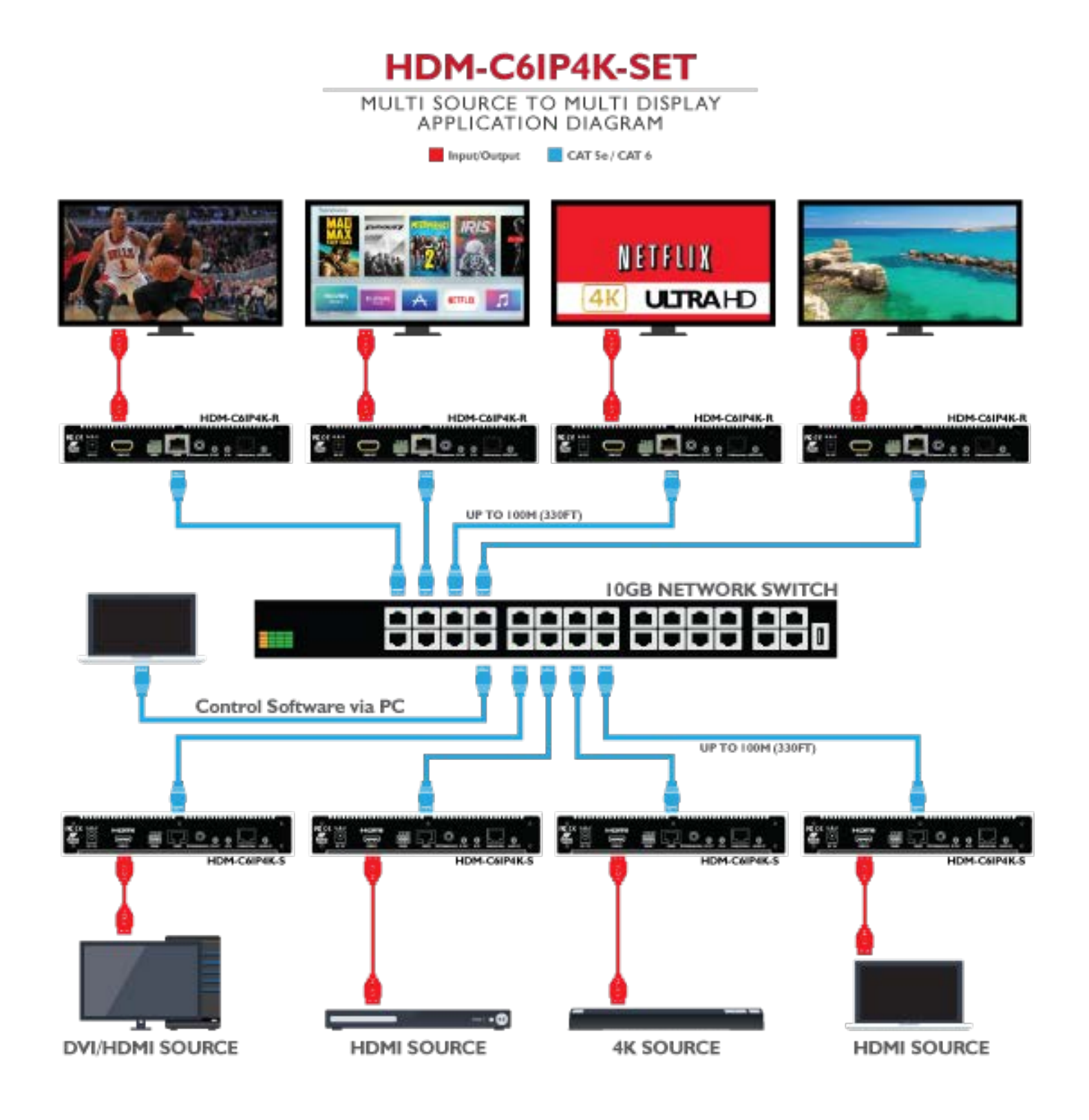

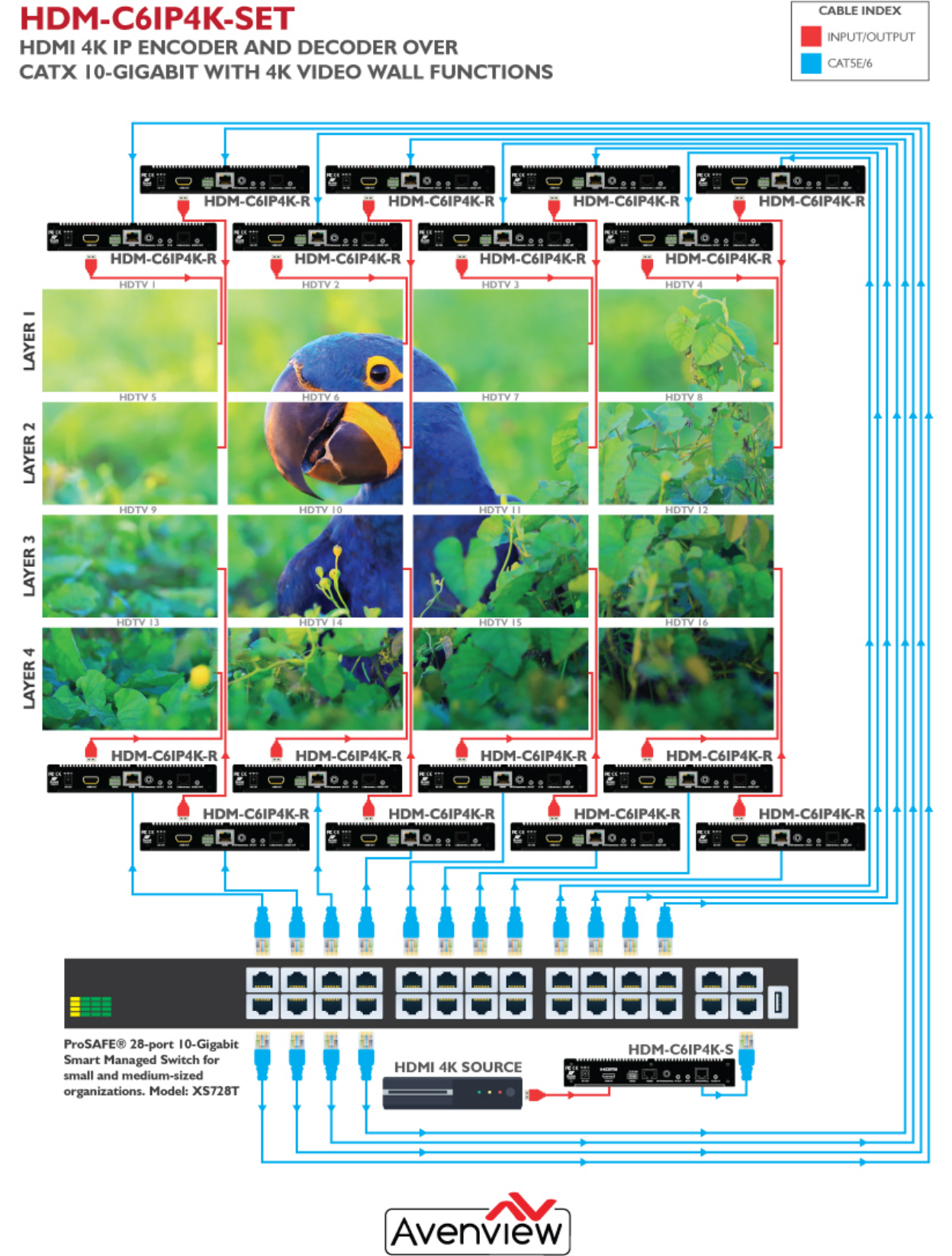

Control Your Video

Avenview USA: 275 Woodward Avenue, Kenmore, NY 14217 | Toll-free: +1 866-508-0269 | Email: info@avenview.com | www.Avenview.com

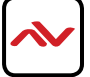

## <span id="page-9-0"></span>**2.4.1 FRONT PANEL (Sender/Encoder, HDM-C6IP4K-S)**

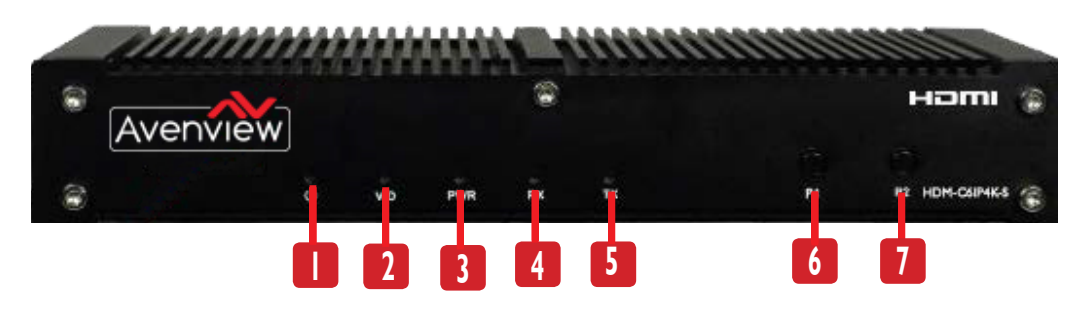

- 1. Power LED: Indicates if unit is ON or OFF
- 2. Link LED (HDMI): Light ON indicates unit is receiving signal
- 3. Reserved LED: Reserved for manufacturer future use.
- 4. Link RX LED: **Light ON** indicates unit is on but not communicating, **Slow Blinking:** Indicates Sender/ Receiver communication
- 5. Status Indicator LED: **Light ON** indicates unit is on but not communicating, **Fast Blinking**: Indicates Sender/ Receiver communication
- 6. P1: Reserved for future use
- 7. Reserved: Reserved for future use

## **2.4.2 REAR PANEL (Sender/Encoder, HDM-C6IP4K-S)**

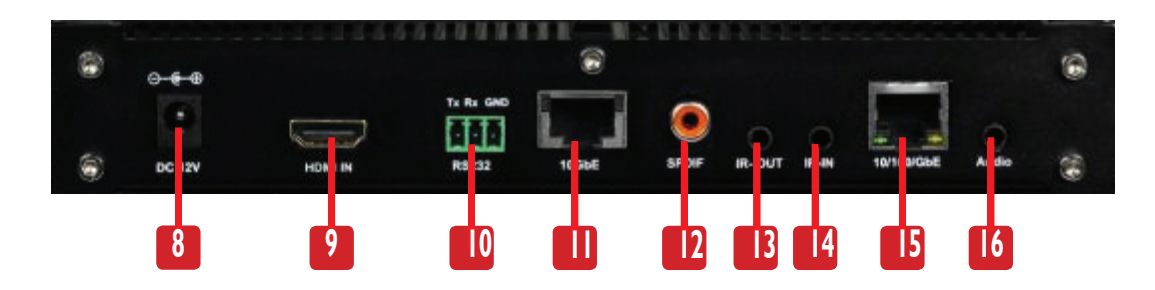

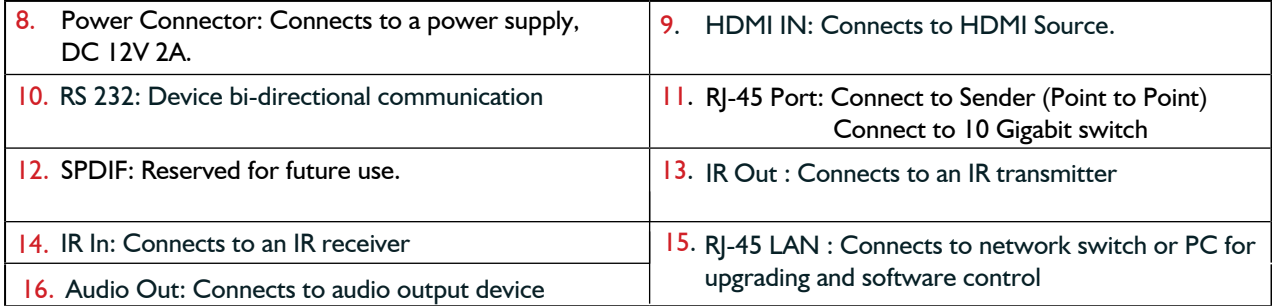

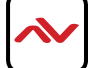

## <span id="page-10-0"></span>**2.4.3 FRONT PANEL (Receiver/Decoder, HDM-C6IP4K-R)**

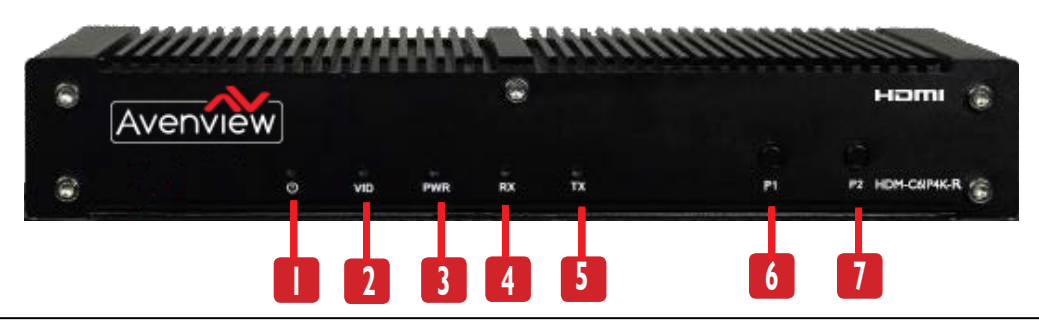

- 1. Power LED: Indicates if unit is ON or OFF
- 2. Link LED (HDMI): Light ON indicates unit is receiving signal
- 3. Reserved LED: Reserved for manufacturer future use.
- 4. Link RX LED: **Light ON** indicates unit is on but not communicating, **Slow Blinking:** Indicates Receiver/Sender communication
- 5. **Blinking**: Indicates Receiver/Sender communication
- 6. P1: Press once to copy the connected HDMI display's EDID to all transmitters.\*
- 7. Reserved: Reserved for future use

\* If other display devices are not compatible with this display's EDID, these displays may not display picture properly. Try replacing the display devices or press P1 buttons at the receivers to overcome this problem.

## **2.4.4 FRONT PANEL (Receiver/Decoder, HDM-C6IP4K-R)**

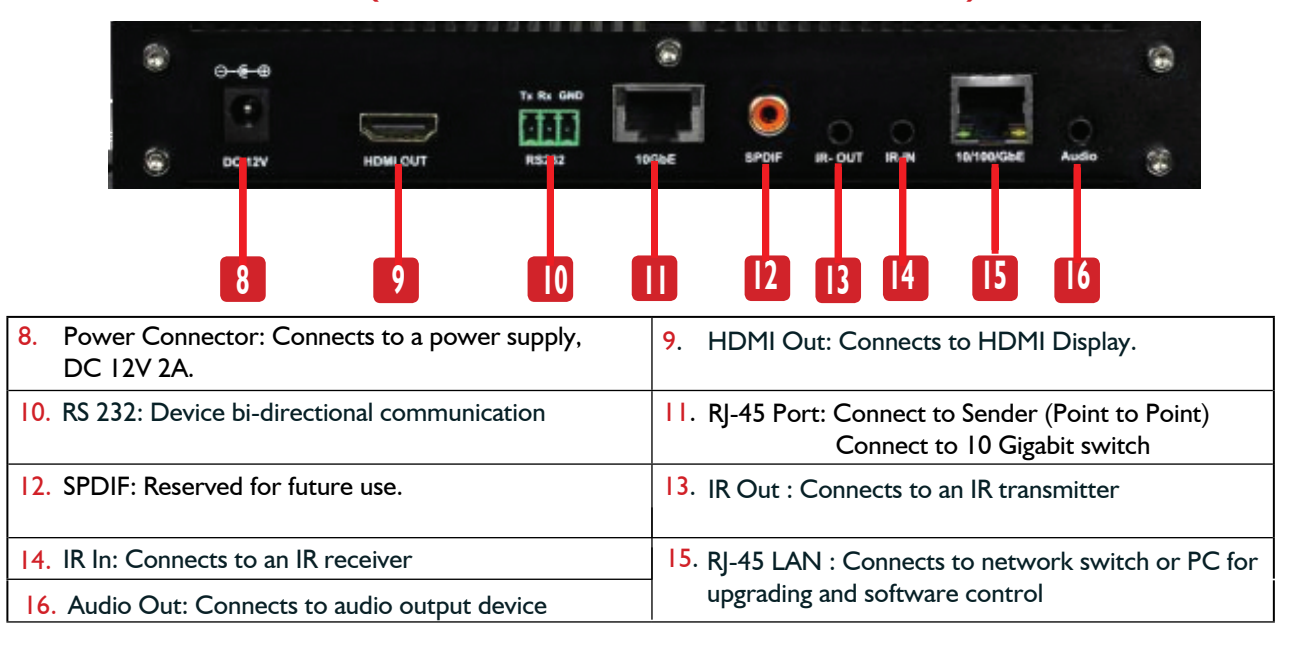

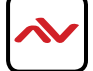

## <span id="page-11-0"></span>3. INSTALLATION (HDM-C6IP4K-SET)

To setup Avenview HDM-C6IP4K-SET please follow these steps for connecting to a device:

- 1. Turn off all devices including monitors / TV.
- 2. Connect an HDMI source (such as a Blu-Ray Disc player or PC) to the Encoder HDM-C6IP4K-S.
- 3. Connect CAT5/6 from Encoder to Decoder at the LAN port.
- 4. Connect an HDMI out from HDM-C6IP4K-R decoder to a Display/Monitor.
- 5. Connect Audio out to Speakers or Amplifier.
- 6. Ensure all cable connections are secure and not loose.
- 7. Plug in 12V DC power (supplied)
- 8. Power on HDMI Source.
- 9. Power on the HDMI display.

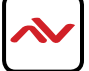

### 4. PC CONFIGURATOR

#### **Before Using PC Configurator**

Before using PC configurator, you need to set a static IP address on your computer and configure your operating system firewall to allow this software to communicate on your network. This document takes software version BlueriverNT\_Manager\_V2\_04 as an example to introduce on how to switch between transmitters and receivers. Notes:

It's recommended that you install PC Configurator in a computer runing Windows 7 or later.

### **Setting a Static IP on Your Computer**

Before using PC Configurator, make sure that the IP address of your computer installed with this software, transmitter and receiver are in the same network segment. Otherwise, this software may not communicate with transmitter and receiver in the network. By default, the IP settings for transmitter and receiver are as follows: IP address is 169.254.X.X and subnet mask is 255.255.0.0. A computer running Windows 7 is used as an example to configure its static IP address of the same segment.

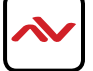

- 1. Click **Start**.
- 2. Choose **Control Panel** > **Network and Internet** > **Network and Sharing Center** > **Change Adapter Settings**, right click **Local Area Connection**, and then choose **Properties**.

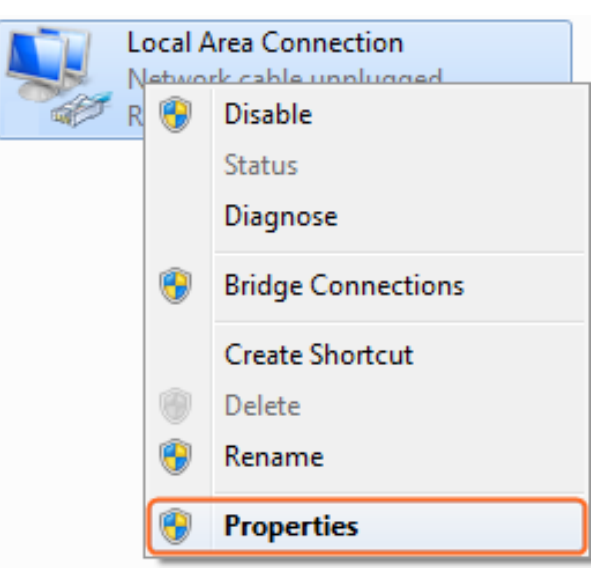

3. Double-click **Internet Protocol Version 4 (TCP/IPv4)**.

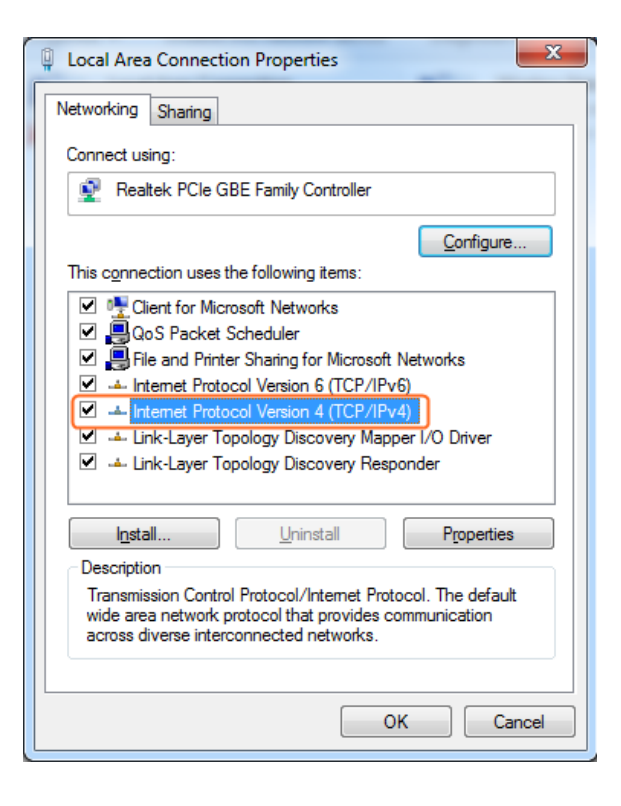

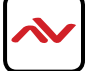

- 4. Select **Use the following IP address**. After configuring the settings in the following example, click **OK**.
	- **IP addres**s: 169.254.2.5
	- **Subnet mask**: 255.255.0.0

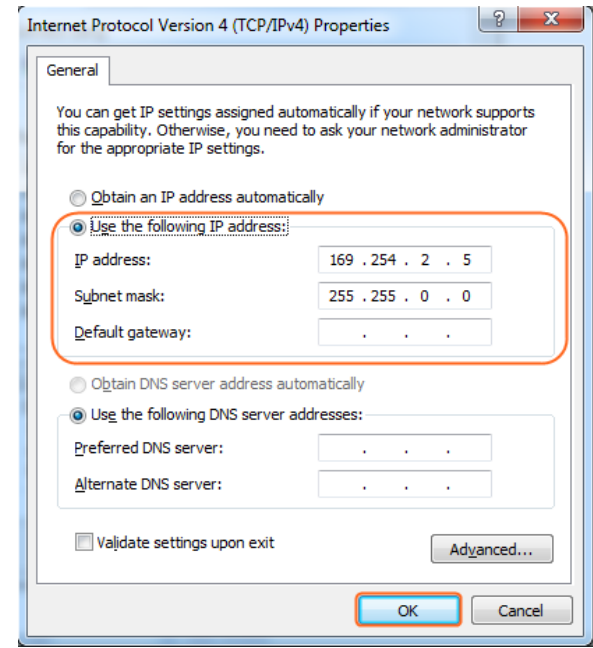

5. Click **OK**.

# **Configuring Your Operating System**

## **Firewall**

Your operating system firewall may block some features of MaintainTool and prevent it from communicating with HDM-C6IP4K-S and HDM-C6IP4K-R. A computer running Windows 7 is used as an example to configure your operating system firewall through either of the following two approaches.

#### **Method 1**

You can configure the firewall in the **Windows Firewall** panel on your computer, for example select both **Home/Work (Private)** and **Public** for **Maintain tool for IP & Matrix**. For more information, see "Troubleshooting" section.

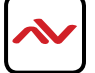

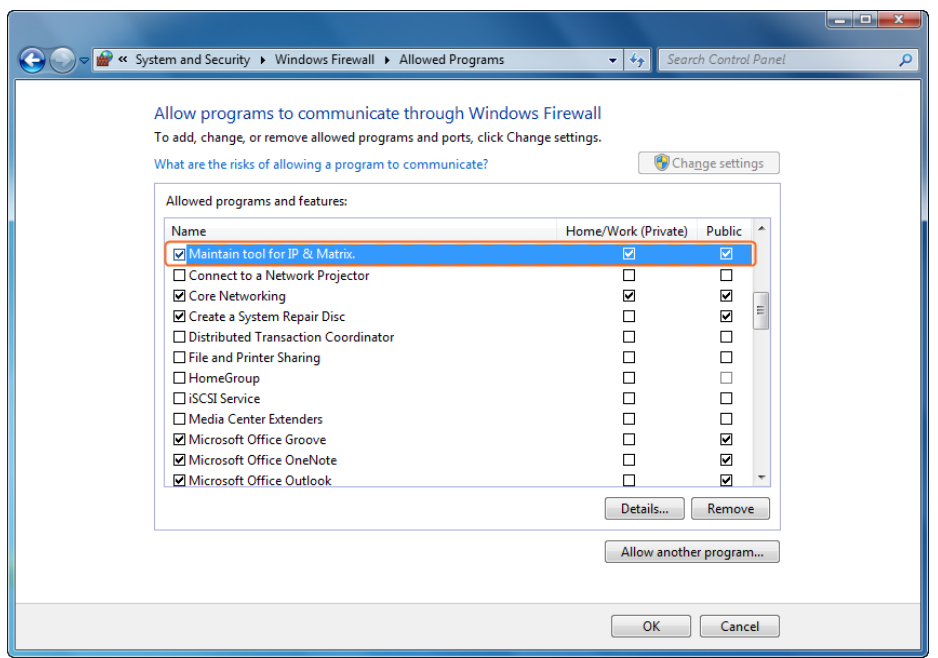

#### **Method 2**

You can also configure the firewall in the **Windows Security Alert** window. When starting MaintainTool, the **Windows Security Alert** may display. If so, use the administrator privileges to select a network you allow this software to communicate on, for example select both private and public networks, and then click **Allow access**.

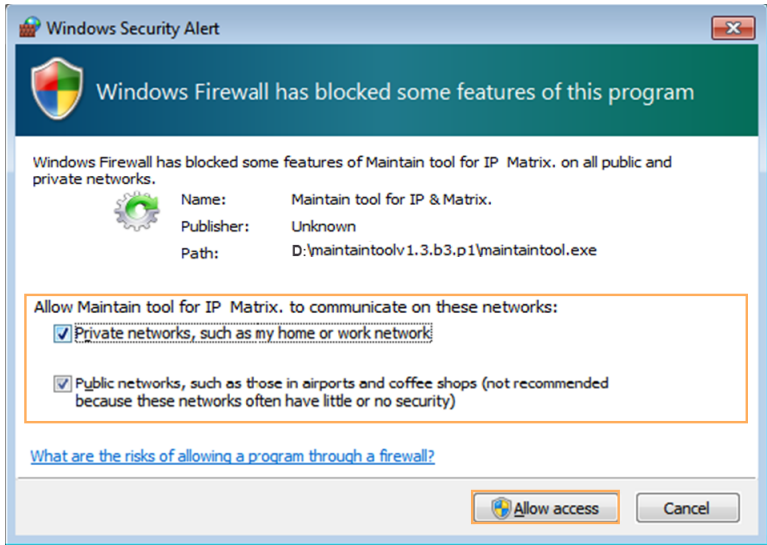

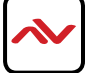

# **Starting PC Configurator**

- 1. Set a static IP address on your computer and configure your operating system firewall by referring to "Before Using PC Configurator" on page 14.
- 2. Uncompress the RAR file of PC configurator.
- 3. Locate the **BlueriverNT\_Manager\_V2\_04.exe**.
- 4. Double click it to start PC configurator.

## **Introduction to PC Configurator**

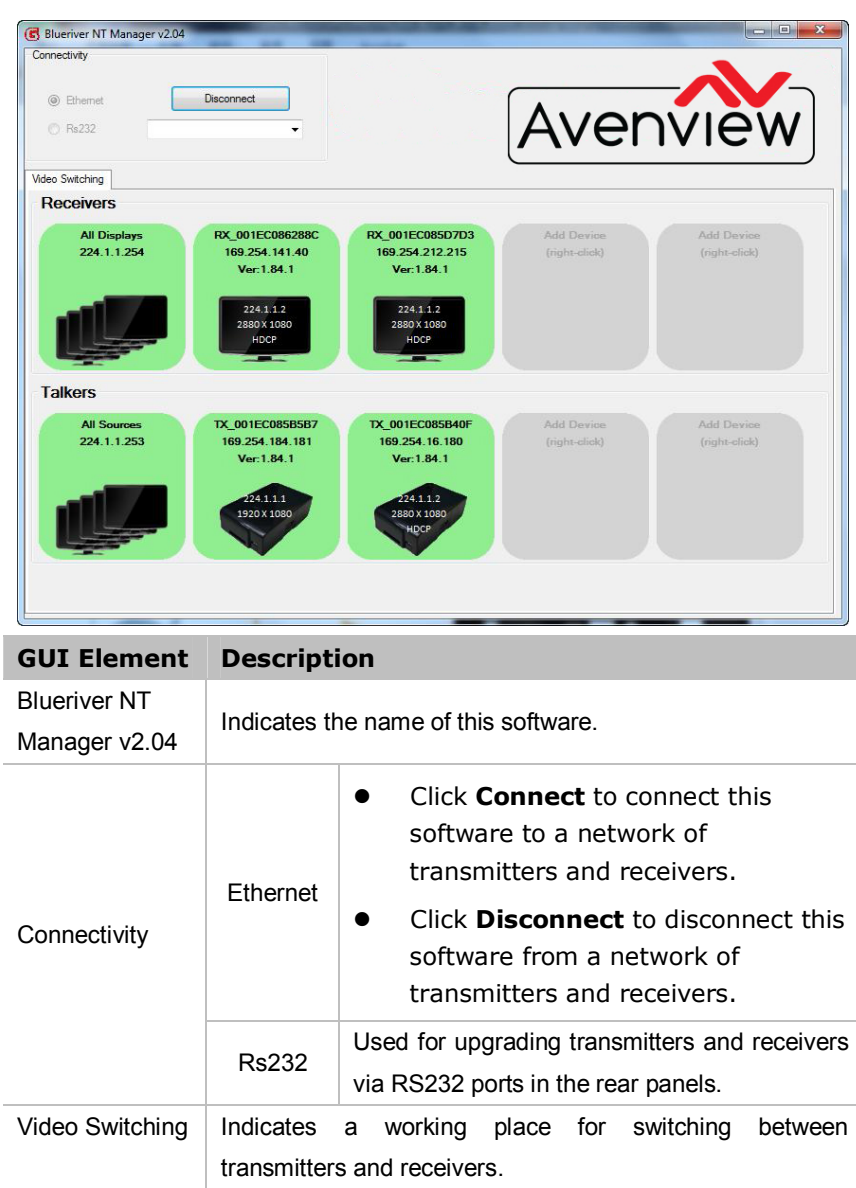

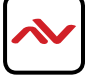

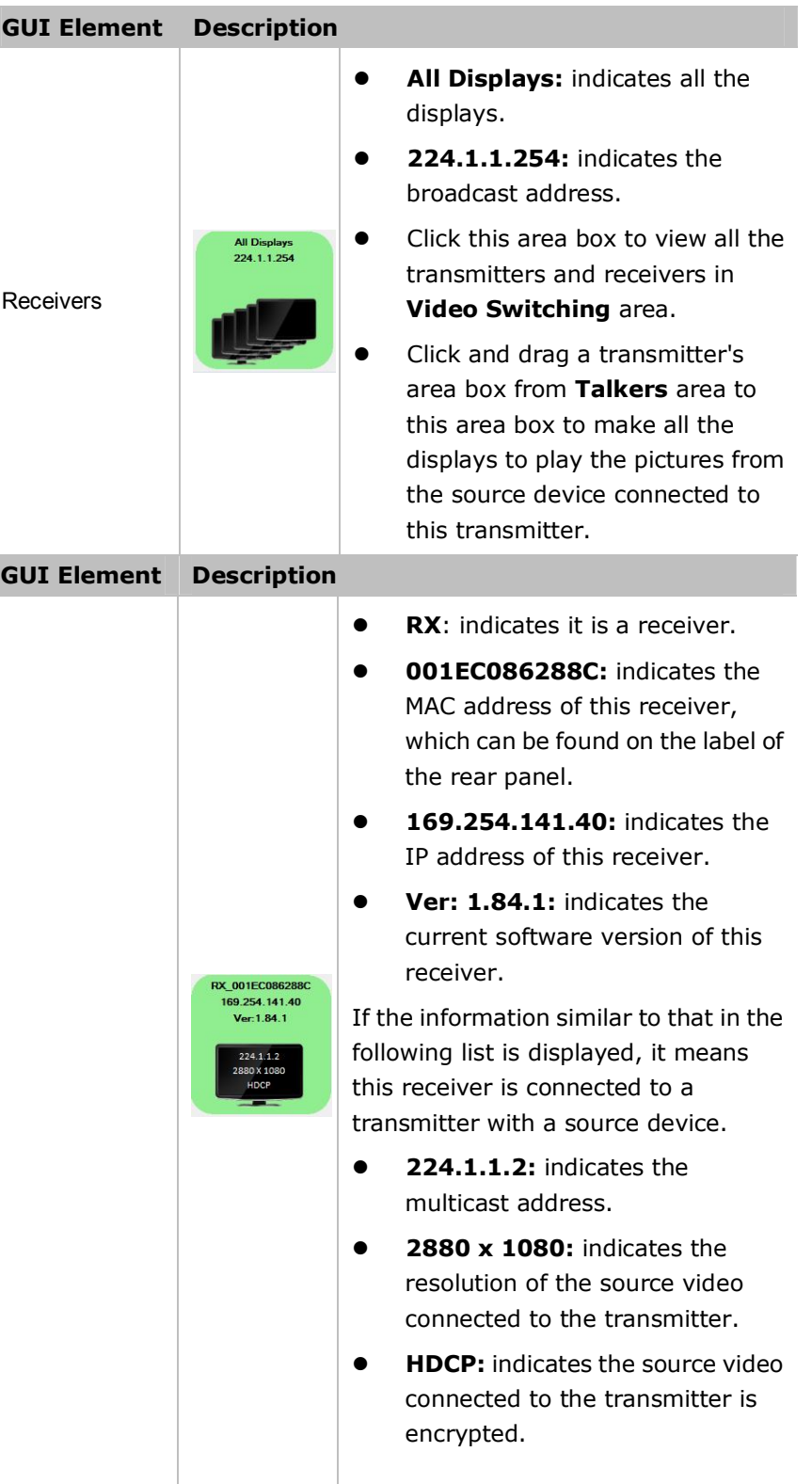

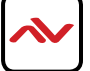

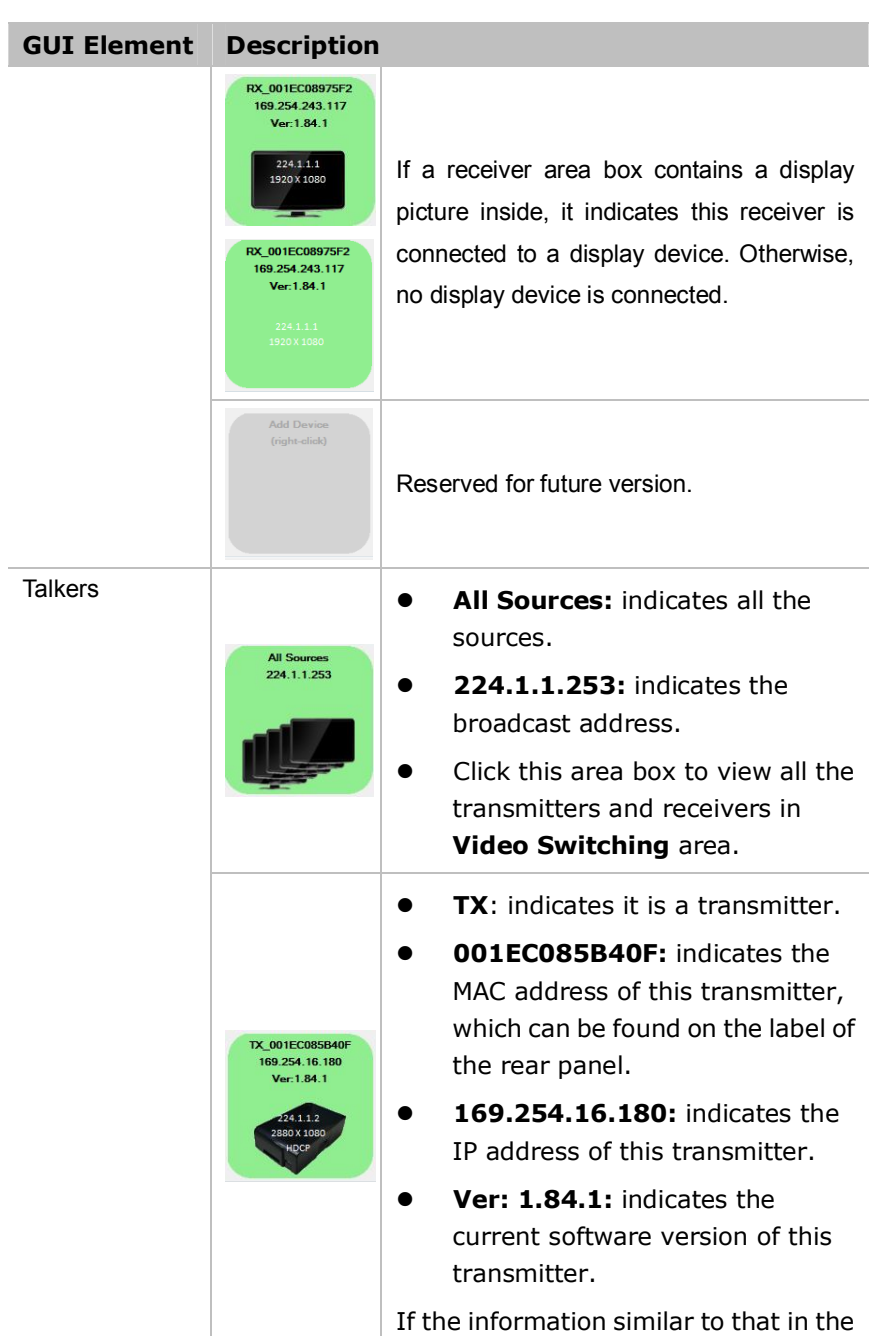

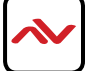

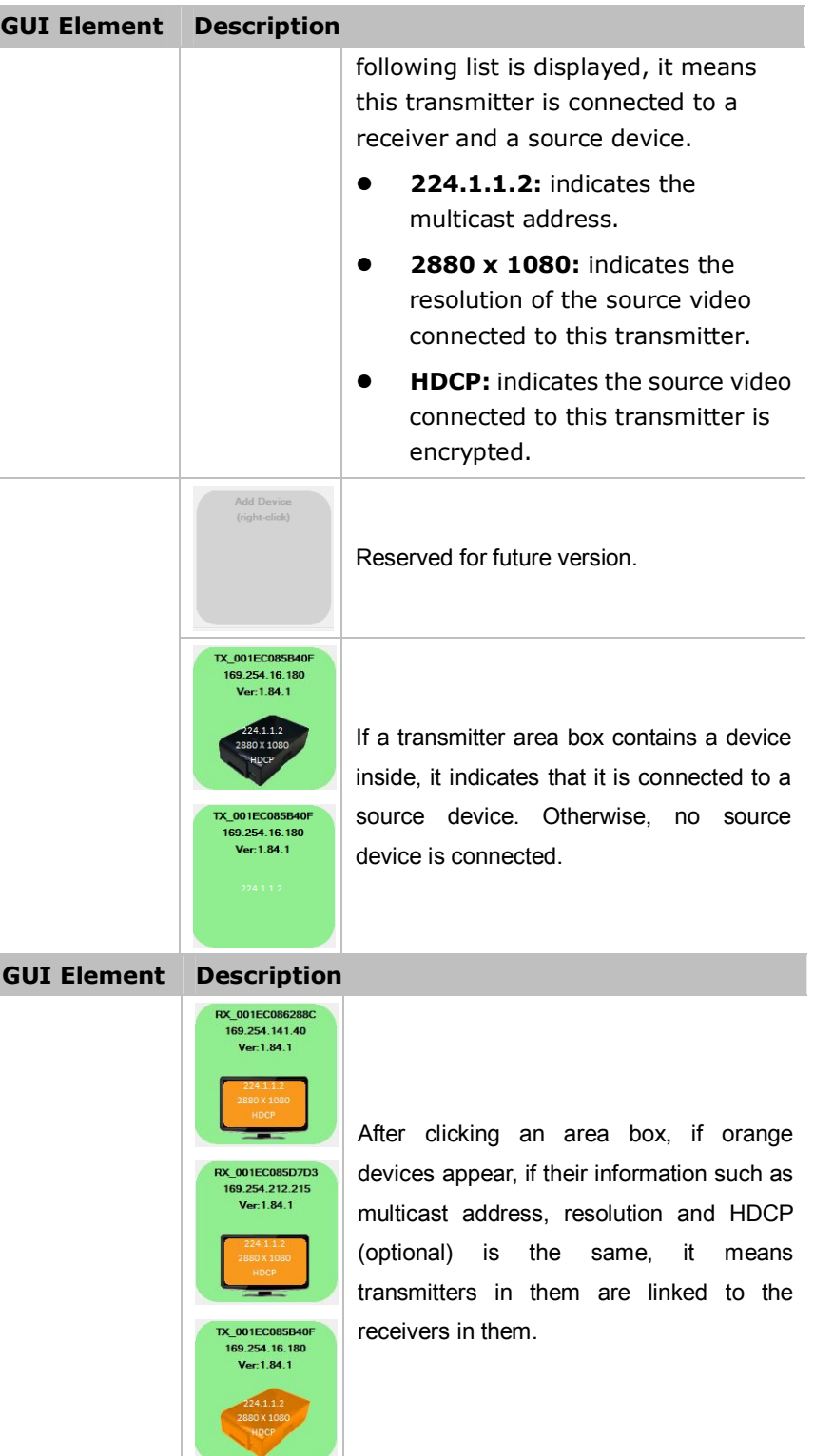

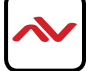

## **Switching between Transmitters and Receivers**

- 1. Connect the cables to all the devices.
- 2. Start PC configurator.
- 3. Select **Ethernet** and click **Connect**.

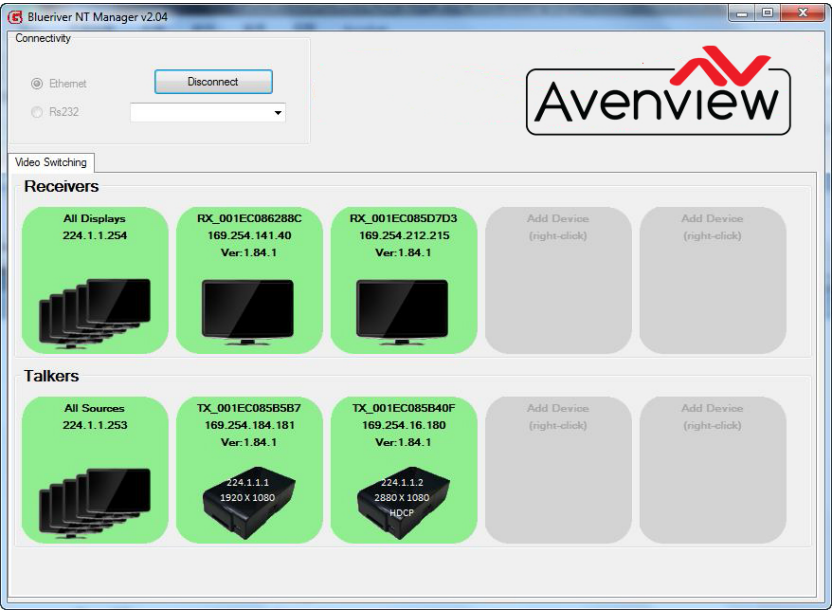

4. Perform some switching operations, for example:

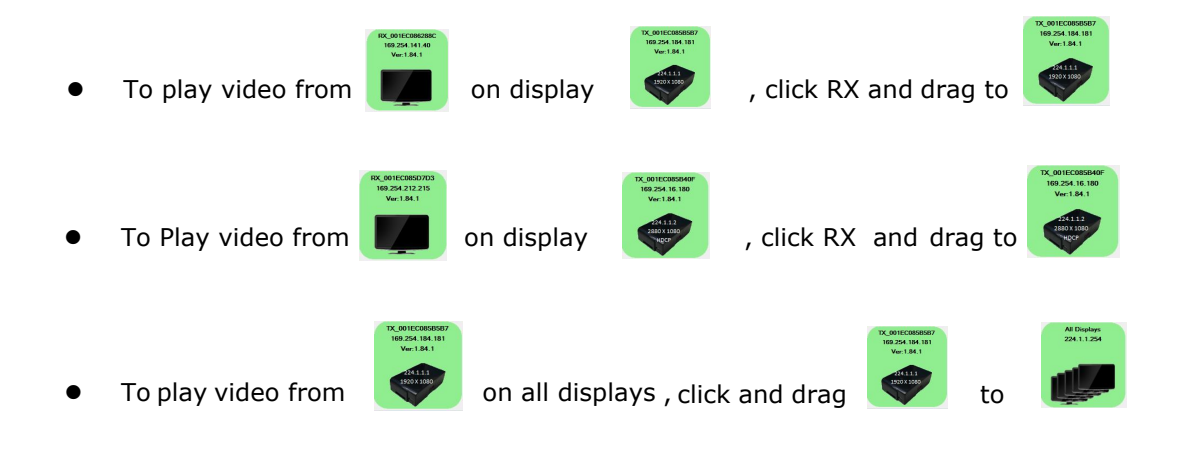

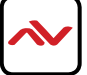

# 5. SPECIFICATIONS

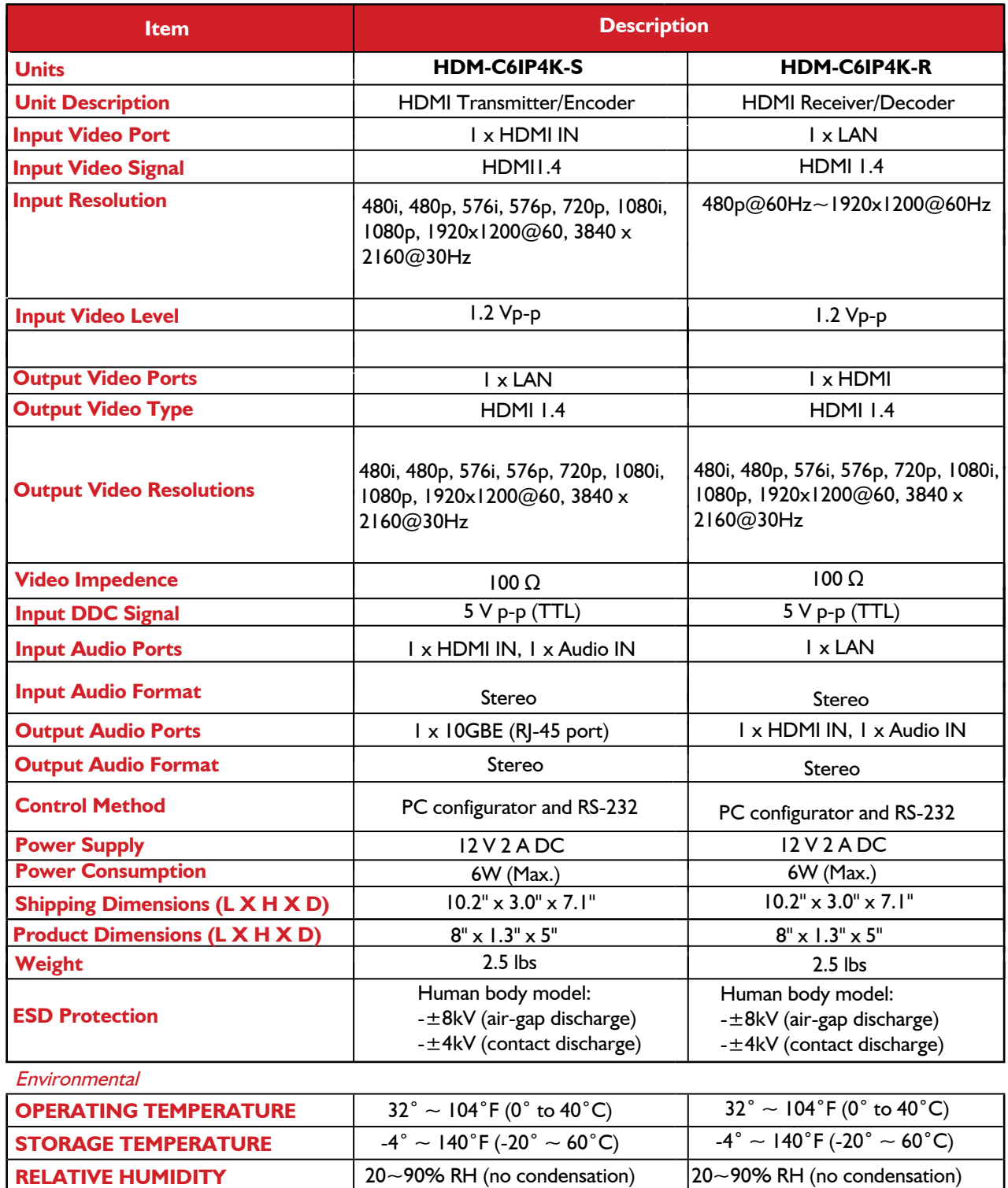

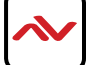

# 6. TROUBLESHOOTING

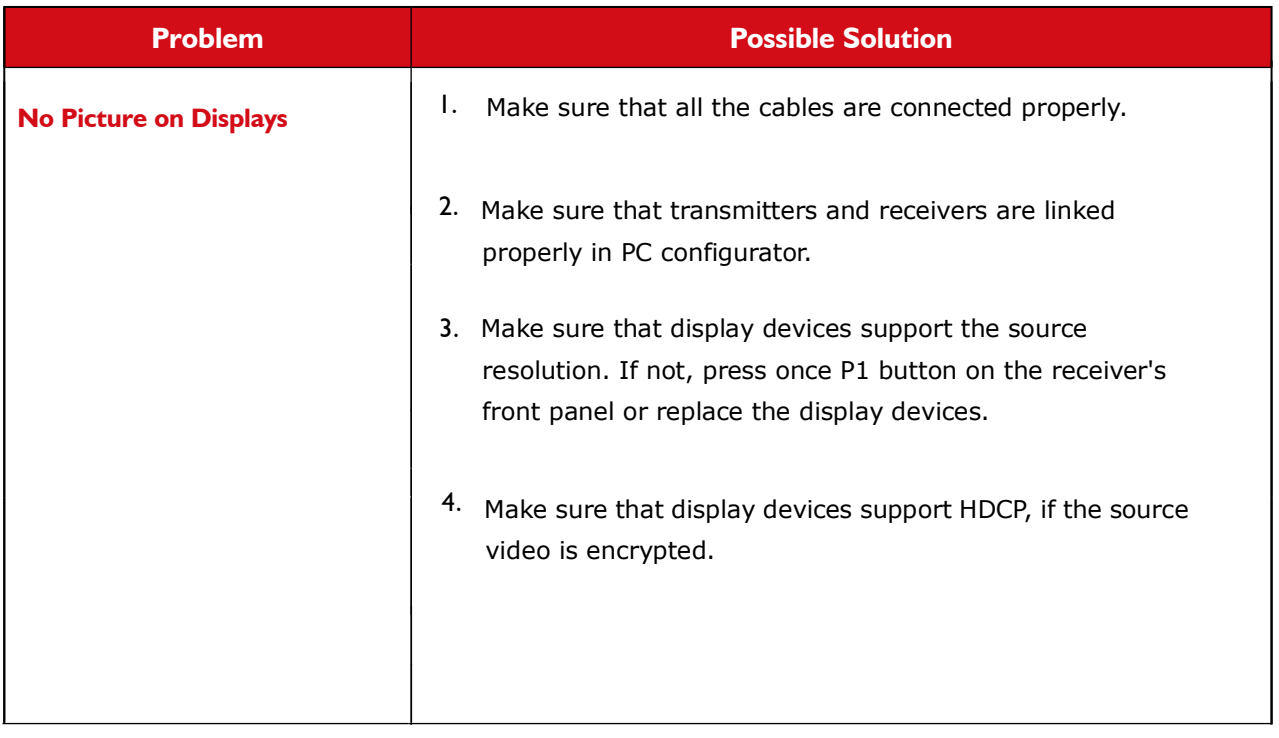

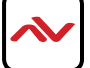

- *1. All HDMI over CATx transmission distances are measured using Belden CAT6A (625MHz), 4-Pair,UTP-Unshielded, Riser-CMR, Premise Horizontal Cable, 23 AWG Solid Bare Copper Conductors, Polyolefin Insulation, Patented Double-H spline, Ripcord, PVC Jacket using Quantum 980 signal HDMI Video Generator Module with Video Pattern Testing and shielded ends.*
- *2. The transmission length is largely affected by the type of category cables, also the type of HDMI sources, and the type of HDMI display. The testing result shows solid UTP cables (usually in the form of 300m or 1000ft bulk cable) can transmit a lot longer signals than stranded UTP cables (usually in the form of patch cords). Shielded STP connectors are better suit than unshielded UTP connectors. A solid UTP CAT6A cable shows longer transmission length than solid UTP CAT5E/6E cable.*
- *3. EIA/TIA-568-B termination (T568B) for category cables is recommended.*
- *4. To reduce the interference among the unshielded twisted pairs of wires in category cable, you can use shielded STP cables with shielded connector to improve EMI problems, which occurs in poor wiring environments with unplanned cable runs situated away from EMI interference.*
- *5. Because the quality of the category cables has the major effects in how long transmission distance will be made and how good is the received signal on the display, the actual transmission length is subject to high quality category cables. For resolution greater than 1080i or 1280x1024, a solid CAT6E 250MHz cable is the only viable choice.*

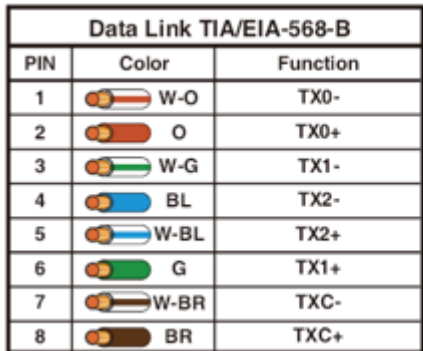

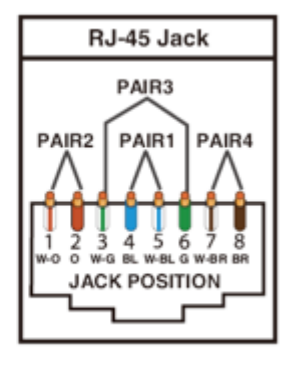

#### **PERFORMANCE GUIDE FOR HDMI OVER CATEGORY CABLE TRANSMISSION**

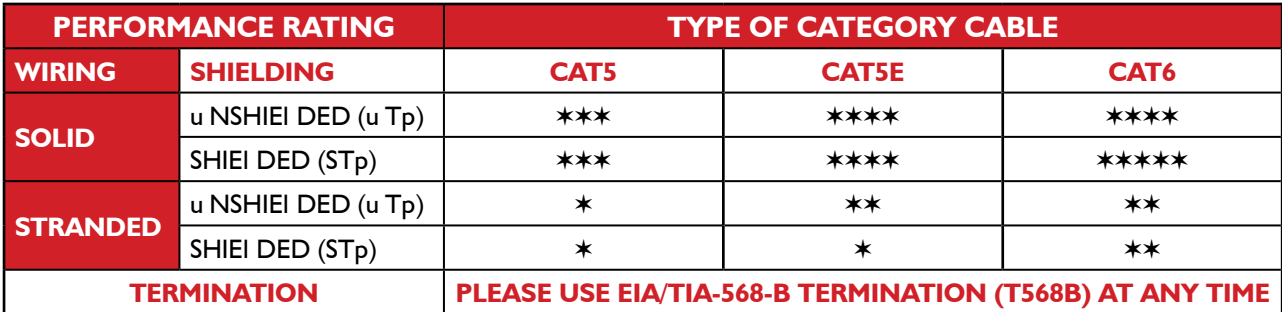

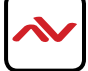

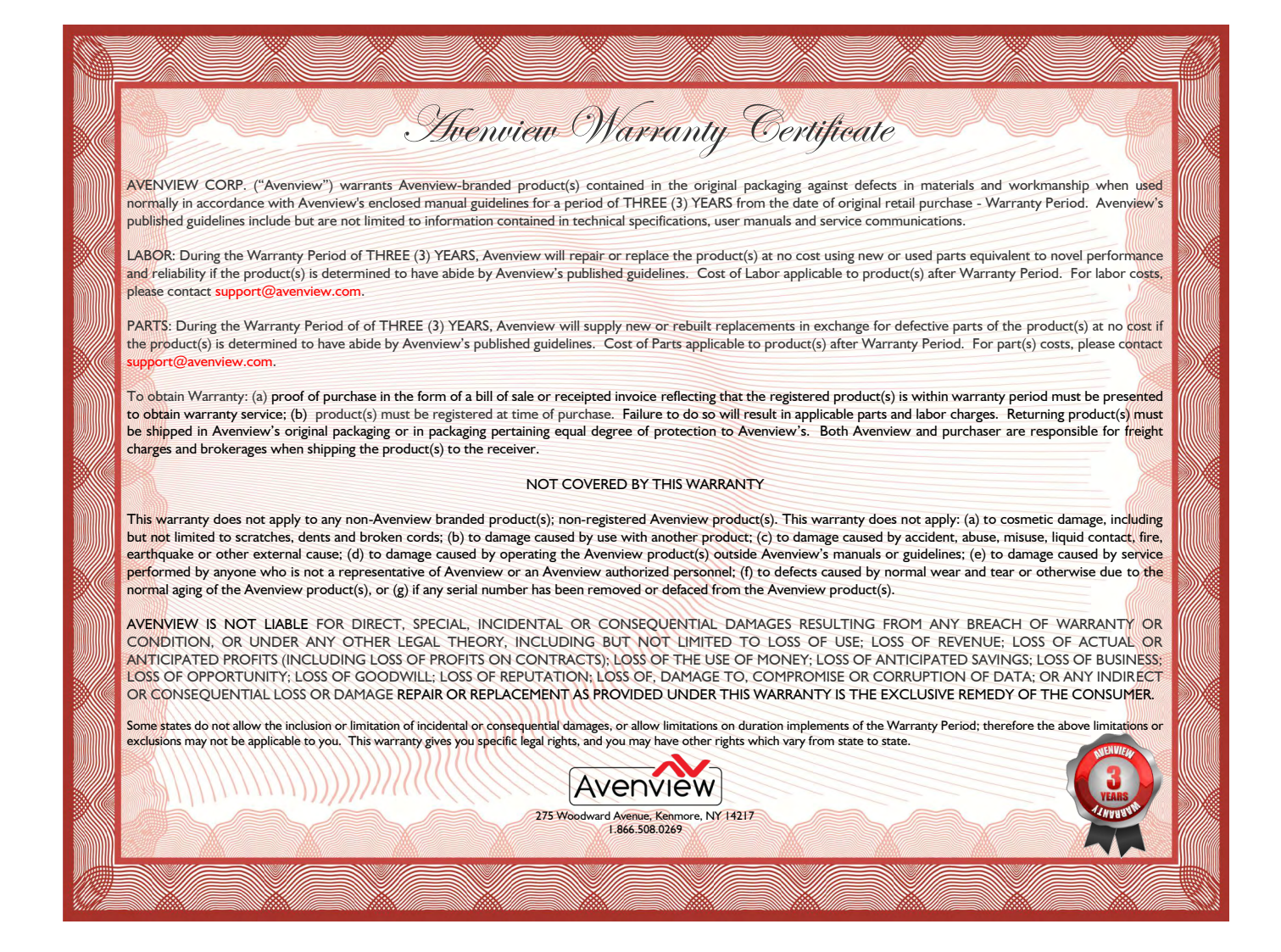

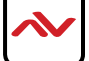

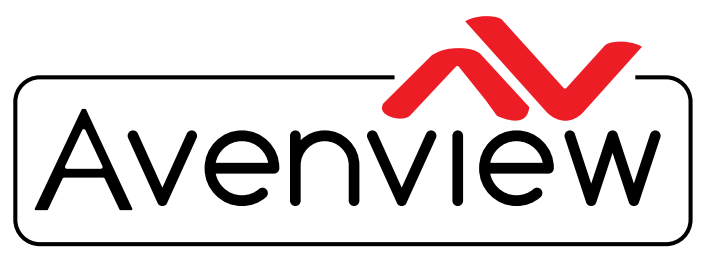

Control Your Video

# TECHNICAL SUPPORT

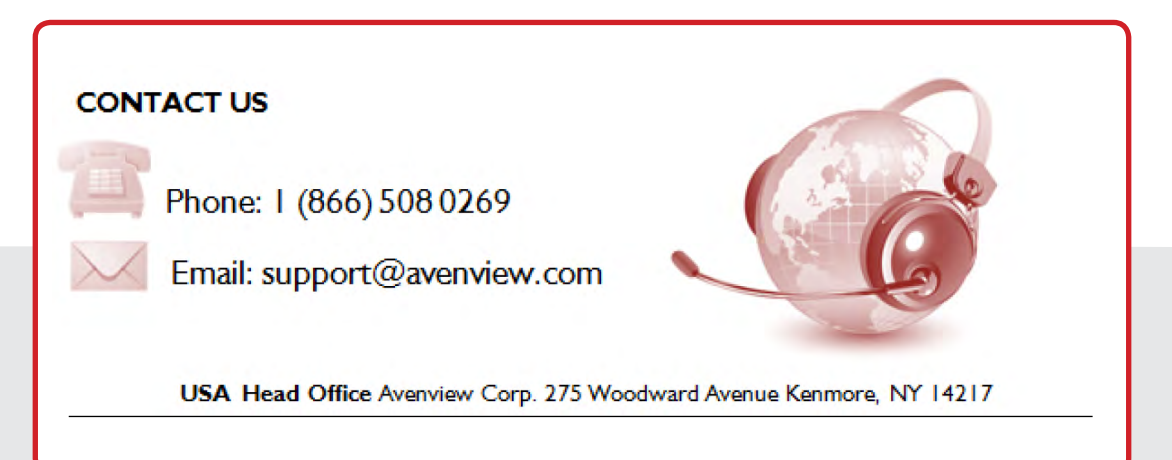

#### **USA Head Office**

Office Avenview Corp. 275 Woodward Avenue Kenmore, Ny 14217 Phone: +1.716.218.4100 ext223 Fax: +1.866.387-8764 Email: info@avenview.com

#### **Canada Sales**

Avenview 151 Esna park Drive, Unit 11 & 12 Markham, Ontario, l 3R 3B1 Phone: 1.905.907.0525 Fax: 1.866.387.8764 Email: info@avenview.com

#### **Avenview Europe** Avenview Europe Demkaweg 11 3555 HW u trecht **Netherlands** Phone: +31 (0)85 2100- 613 Email: info@avenview.eu

**Avenview Hong Kong** u nit 8, 6/f., Kwai Cheong Centre, 50 kwai Cheong Road, Kwai Chung, N.T. Hong kong Phone: 852-3575 9585 Email: wenxi@avenview.com

#### **Disclaimer**

While every precaution has been taken in the preparation of this document, Avenview Inc. assumes no liability with respect to the operation or use of Avenview hardware, software or other products and documentation described herein, for any act or omission of Avenview concerning such products or this documentation, for any interruption of service, loss or interruption of business, loss of anticipatory profits, or for punitive, incidental or consequential damages in connection with the furnishing, performance, or use of the Avenview hardware, software, or other products and documentation provided herein.

Avenview Inc. reserves the right to make changes without further notice to a product or system described herein to improve reliability, function or design. With respect to Avenview products which this document relates, Avenview disclaims all express or implied warranties regarding such products, including but not limited to, the implied warranties of merchantability, fitness for a particular purpose, and non-infringement.